# **The Installation Guide for the VM image of EstiNet 9.0 Network Simulator and Emulator**

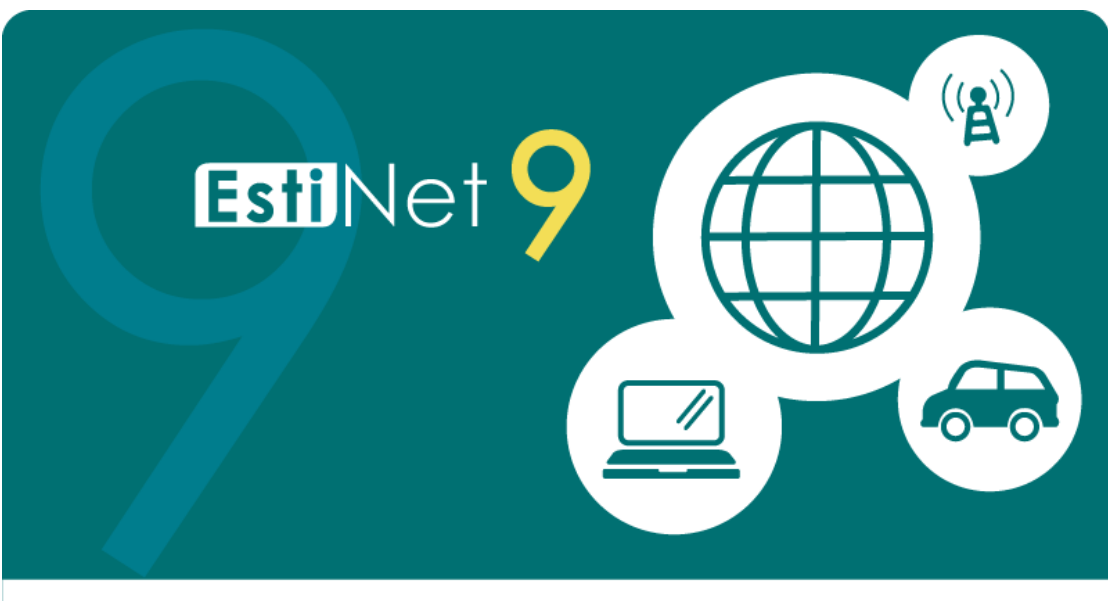

Copyright 2000-2016. EstiNet Technologies Inc. All rights reserved.

# **Release Date: September 22, 2016**

*Produced and maintained by EstiNet Technologies Inc.*

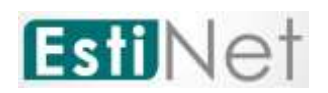

# Revision History

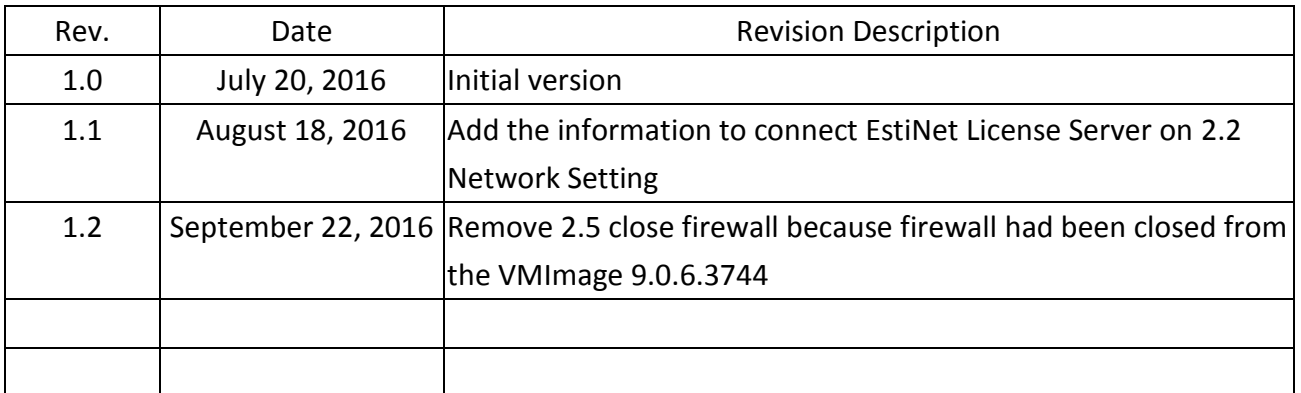

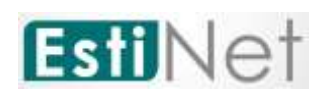

*Copyright © 2016 by EstiNet. All rights reserved.*

*The drawings, specifications, and data contained herein are the exclusive property of EstiNet. This document is issued in strict confidentiality and shall not, without the prior written permission of EstiNet, be reproduced, copied, or used, in parts or as a whole, for any purpose whatsoever. EstiNet reserves the right to make revisions to this document and the product described herein without obligation to notify any person or entity of any such changes.*

*EstiNet is the registered trademarks of EstiNet Inc.* 

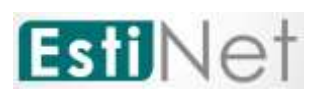

### **CONTENTS**

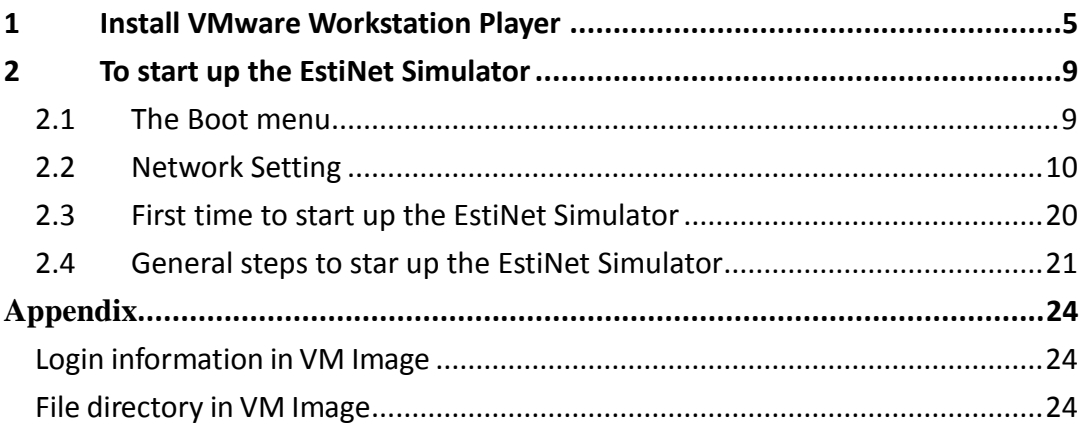

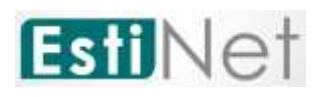

### **List of illustrations**

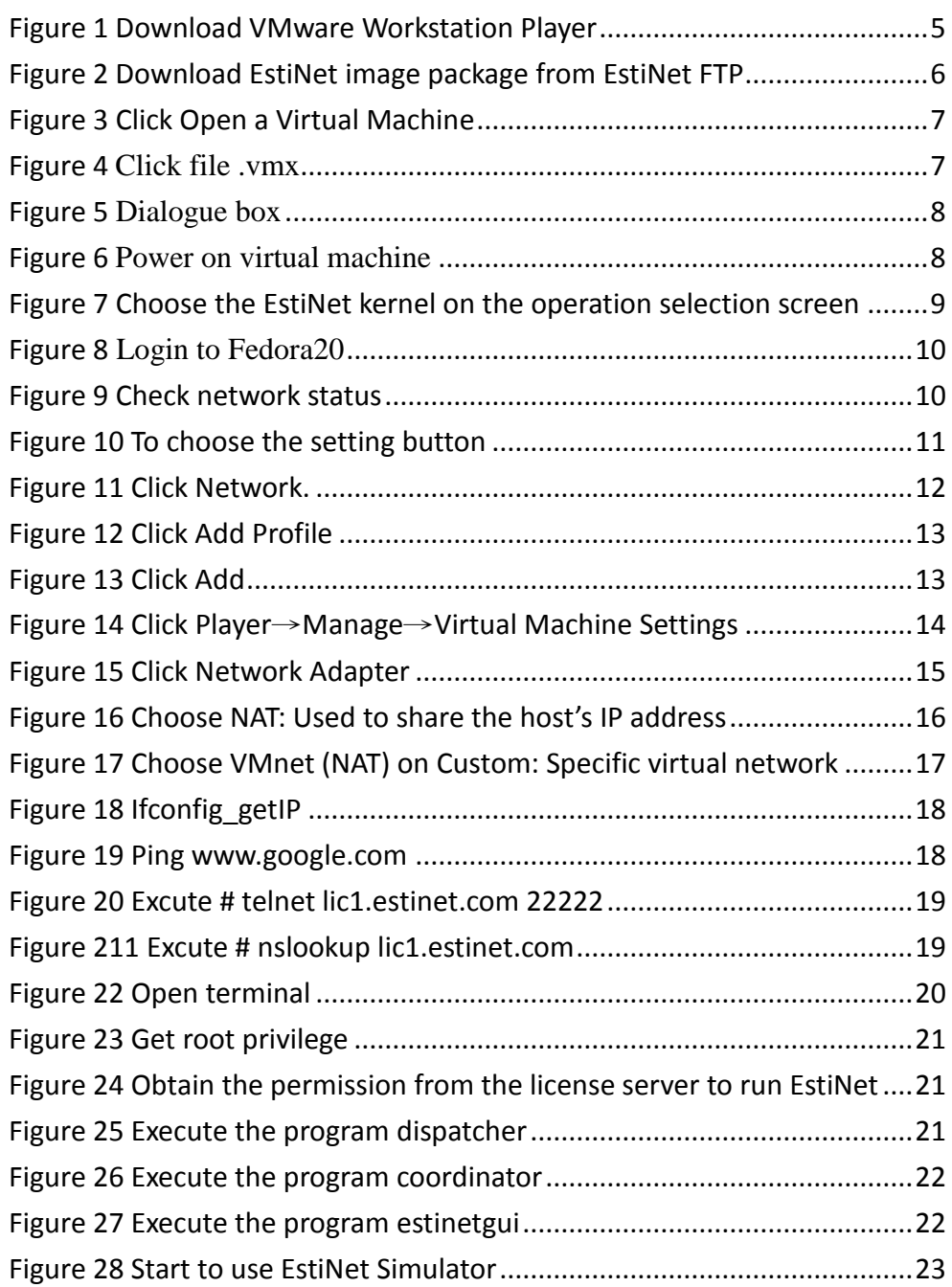

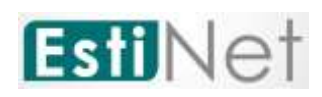

# <span id="page-5-0"></span>**1 Install VMware Workstation Player**

Because "EstiNet Network Simulator and Emulator" must be installed in Fedora 20(64bit) Operation System, we recommended that user installed Operation System and Simulator in "Virtual Machine" **VMware Workstation Player**. We introduced how to install VMware Player as below.

a. Please download VMware Player from website of VMware Inc. as below and select the type of Operation System which you have. We selected **VMWare Workstation Player for Windows** (as [Figure 1\)](#page-5-1).

[https://my.vmware.com/en/web/vmware/free#desktop\\_end\\_user\\_compu](https://my.vmware.com/en/web/vmware/free#desktop_end_user_computing/vmware_workstation_player/12_0) [ting/vmware\\_workstation\\_player/12\\_0](https://my.vmware.com/en/web/vmware/free#desktop_end_user_computing/vmware_workstation_player/12_0)

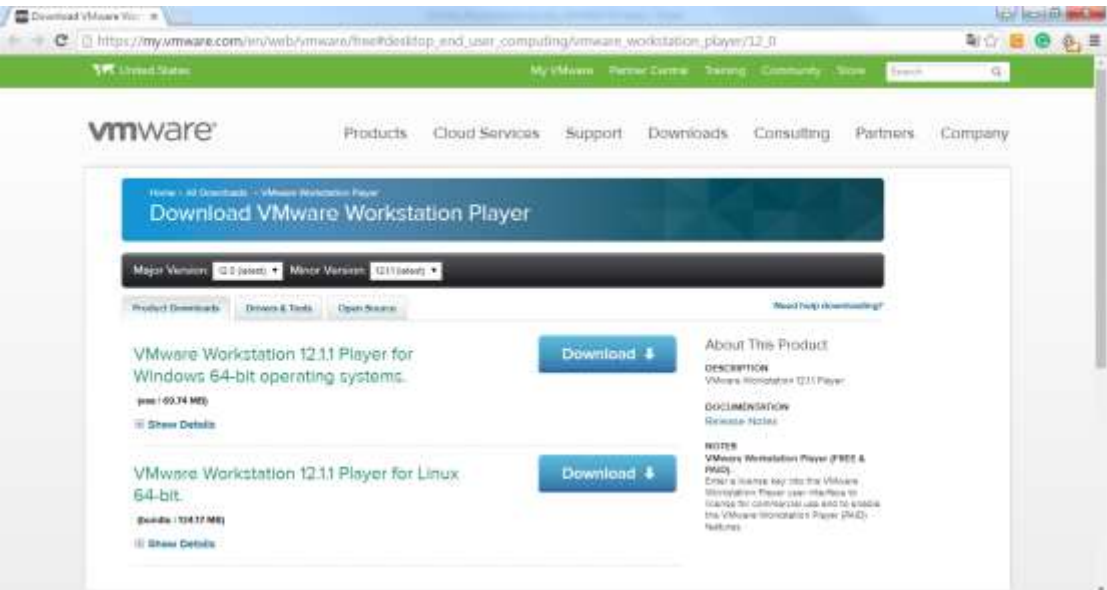

<span id="page-5-1"></span>Figure 1 Download VMware Workstation Player

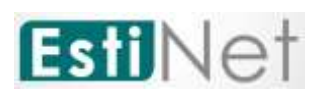

b. Before download EstiNet VM Image, user must register as an EstiNet member. Please visit EstiNet Home Page: www.estinet.com/ns/ then click **Support → Free Trial** to process this**.** The registration email will receive two mails. The first one is ":::EstiNet Technologies::: Member Activation". Please click the member activation link from this email. Then user click the

"Free Trial" button  $\begin{bmatrix} \text{Free} \\ \text{Tri} \end{bmatrix}$  to apply a free trial version license. After click "Free Trial" button, user will receive the second mail ":::EstiNet Technologies::: Free Trial" which include the EstiNet FTP download message and Free Trial license key (a[s Figure 2\)](#page-6-0).

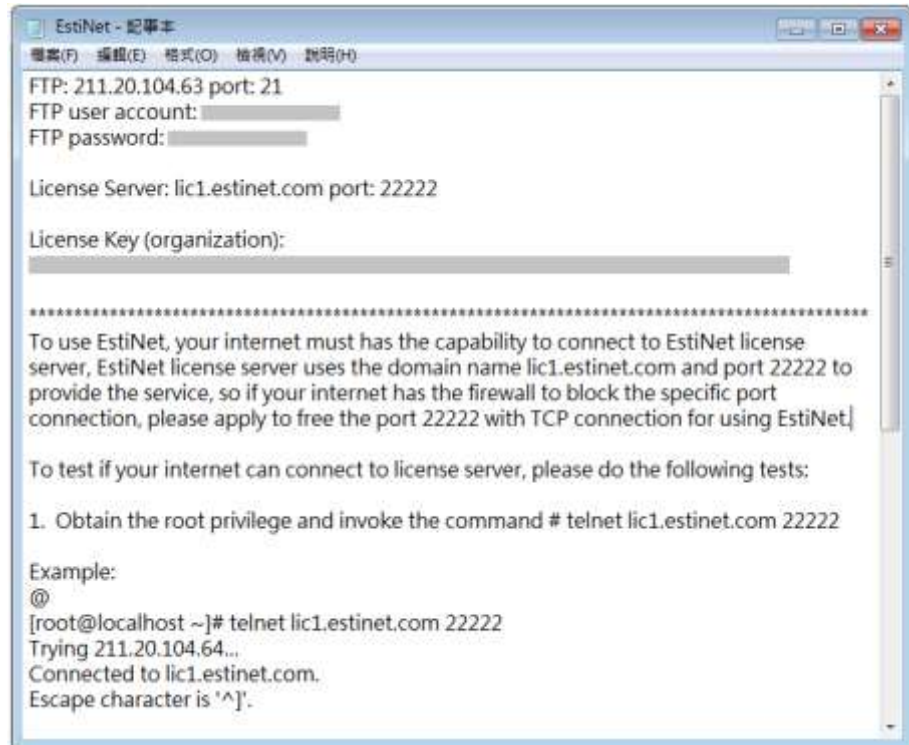

Figure 2 Download EstiNet image package from EstiNet FTP

<span id="page-6-0"></span>c. Please login to EstiNet FTP server. Estinet recommends using FileZilla

(The Free FTP solution [https://filezilla-project.org/\)](https://filezilla-project.org/) to download EstiNet VM image such as EstiNet\_9.0.6.3744VMImage.rar then unzip it.

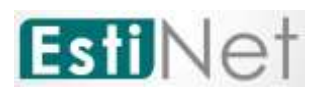

d. After install **VMWare Workstation Player** and unzip EstiNet VM Image, please click the icon "**Open a Virtual Machine**" (as [Figure 3\)](#page-7-0).

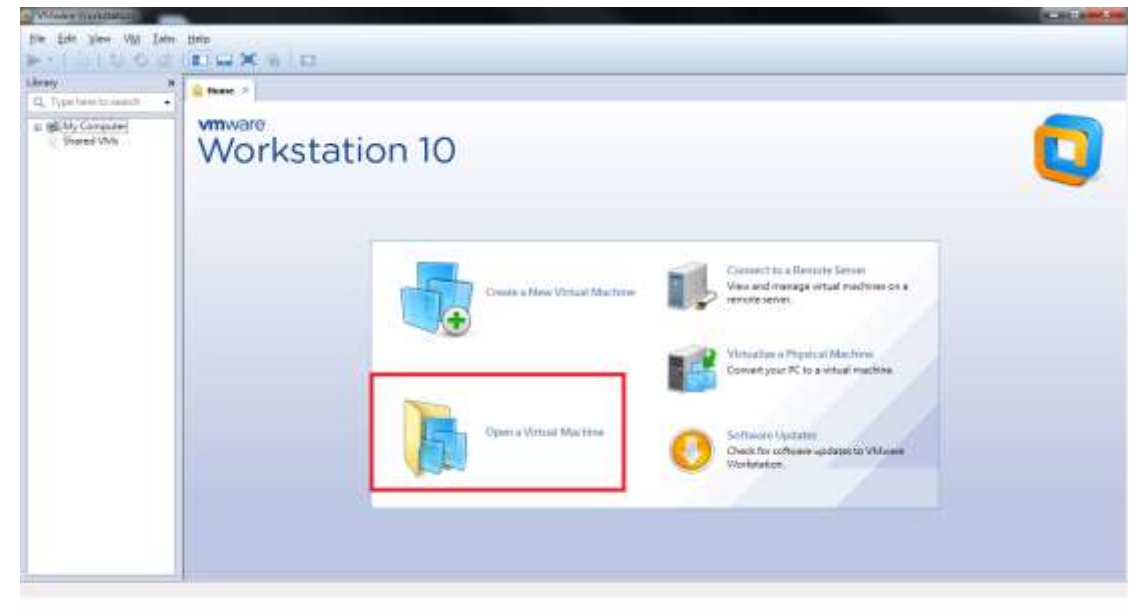

Figure 3 Click Open a Virtual Machine

<span id="page-7-0"></span>e. Please select the path of VM image file then click file .vmx (as [Figure 4\)](#page-7-1).

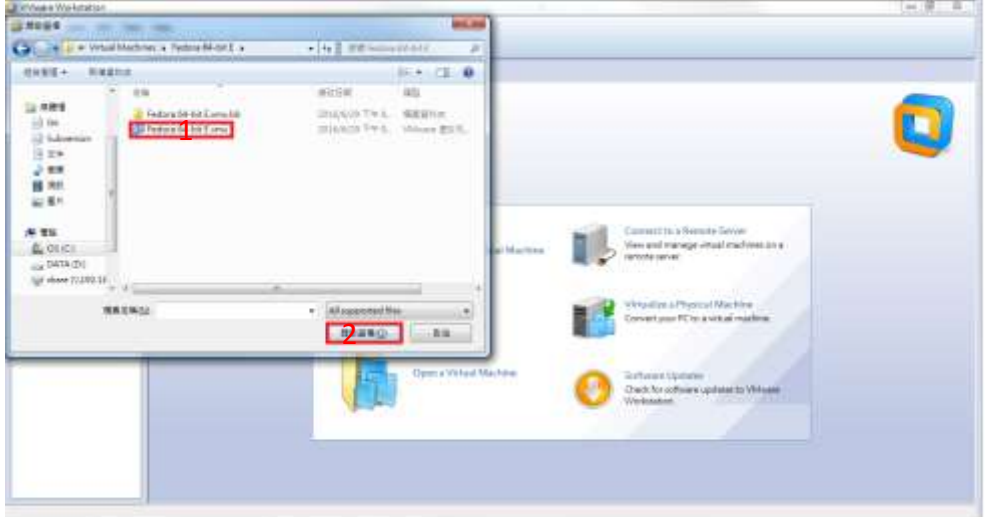

Figure 4 Click file .vmx

<span id="page-7-1"></span>f. When loading EstiNet VM Image, it will pop-up a dialogue box. Please select **I Copied It** (as Figure 5 [Dialogue box](#page-8-0)).

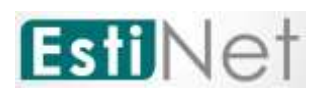

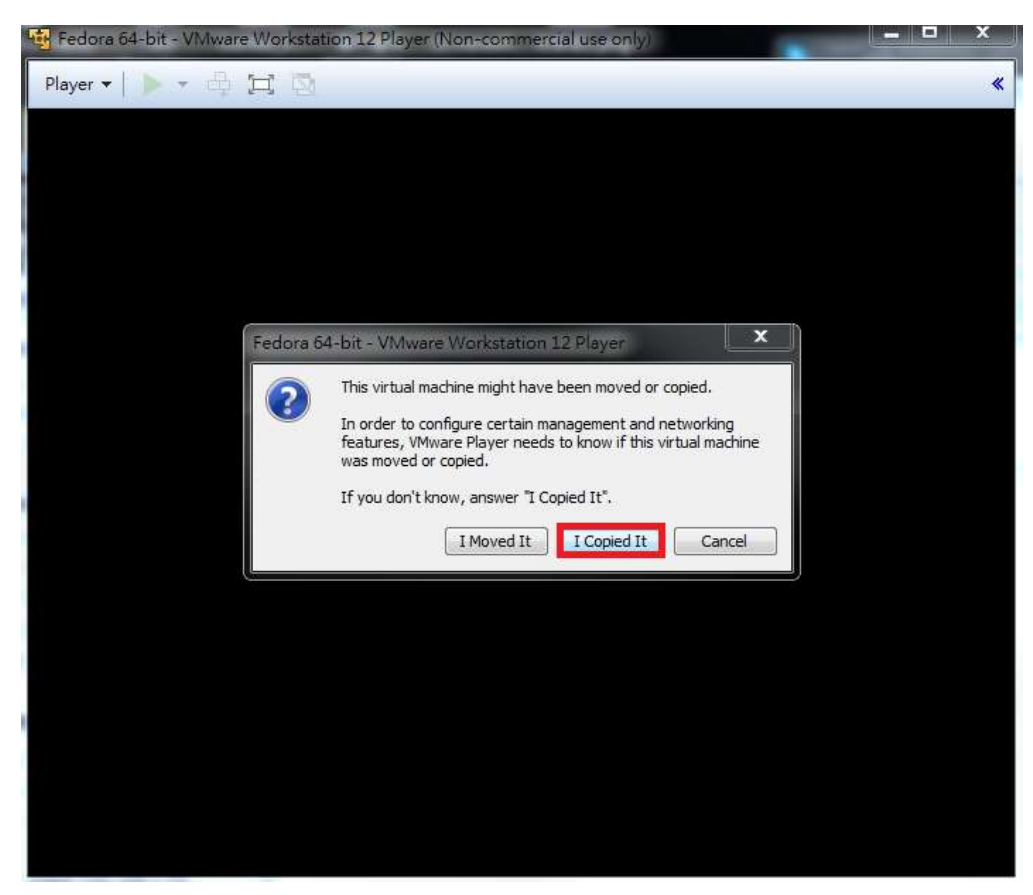

Figure 5 Dialogue box

<span id="page-8-0"></span>g. After complete pre-steps, it will display the EstiNet Image file name that user loaded. Please click "**Power on this virtual machine**" to power on the Virtual machine (a[s Figure 6\)](#page-8-1).

<span id="page-8-1"></span>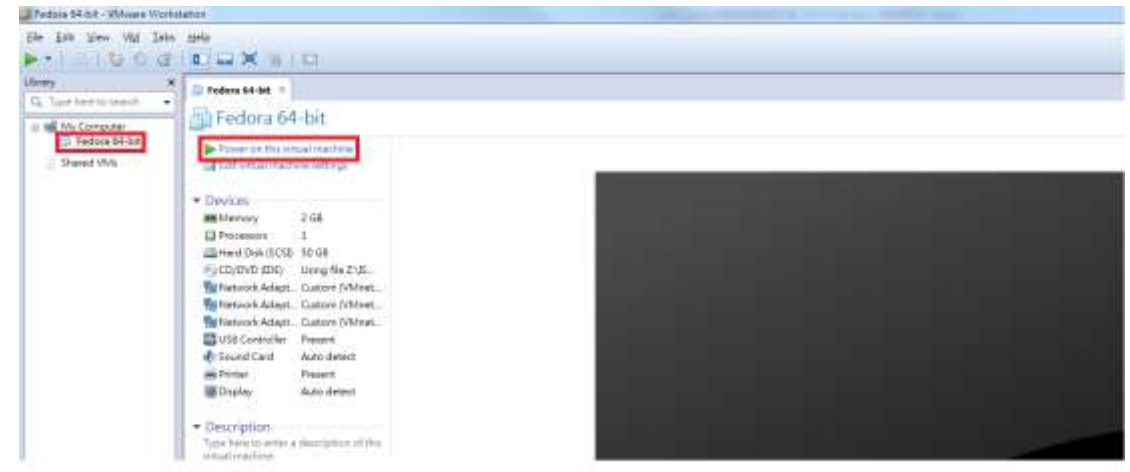

Figure 6 Power on virtual machine

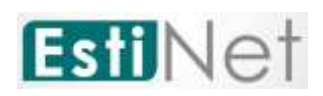

# <span id="page-9-0"></span>**2 To start up the EstiNet Simulator**

### <span id="page-9-1"></span>**2.1 The Boot menu**

a. Choose the EstiNet kernel such as "**Fedora** 

**(3.11.10.estubet20150430.fc20) 20 (Heisenbug)**" on the operation selection screen (as Figure 7 [Choose the EstiNet kernel on the operation](#page-9-2)  [selection screen\)](#page-9-2).

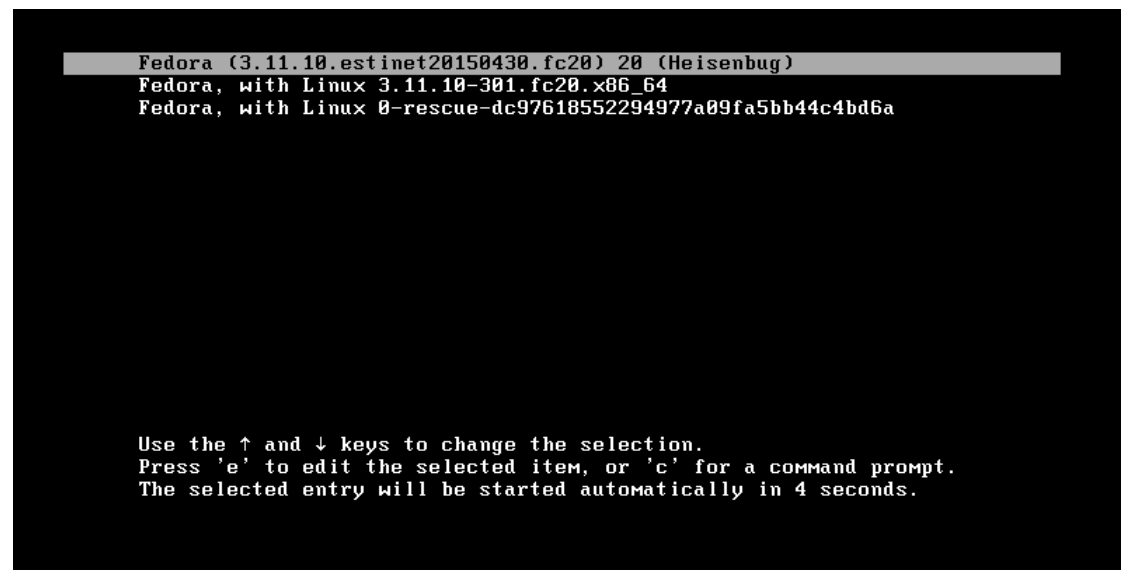

<span id="page-9-2"></span>Figure 7 Choose the EstiNet kernel on the operation selection screen

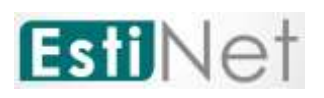

b. Login to Fedora20

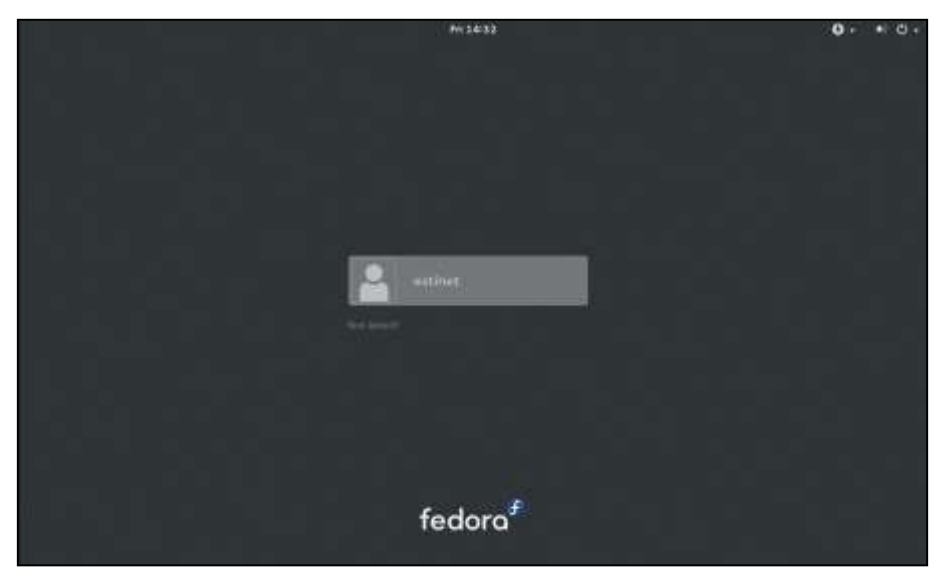

Figure 8 Login to Fedora20

# <span id="page-10-1"></span><span id="page-10-0"></span>**2.2 Network Setting**

a. After login, please check the Network status is worked well or not (as Figure 9 [Check network status\)](#page-10-2).

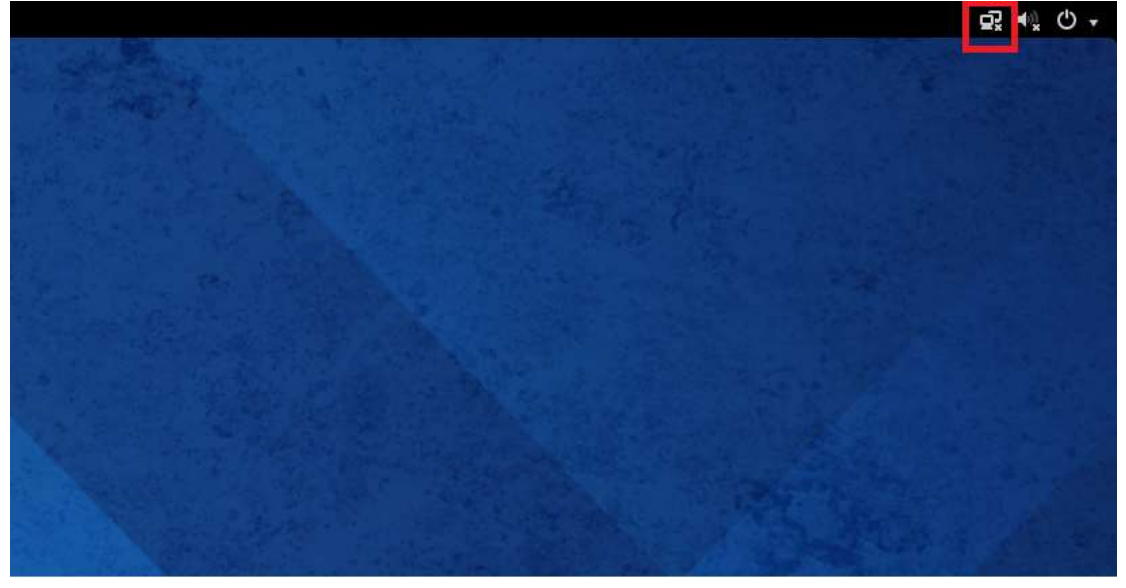

<span id="page-10-2"></span>Figure 9 Check network status

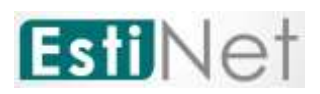

b. If the network can't work well, please click the power button on the upper right corner and choose the setting button (as [Figure 10\)](#page-11-0).

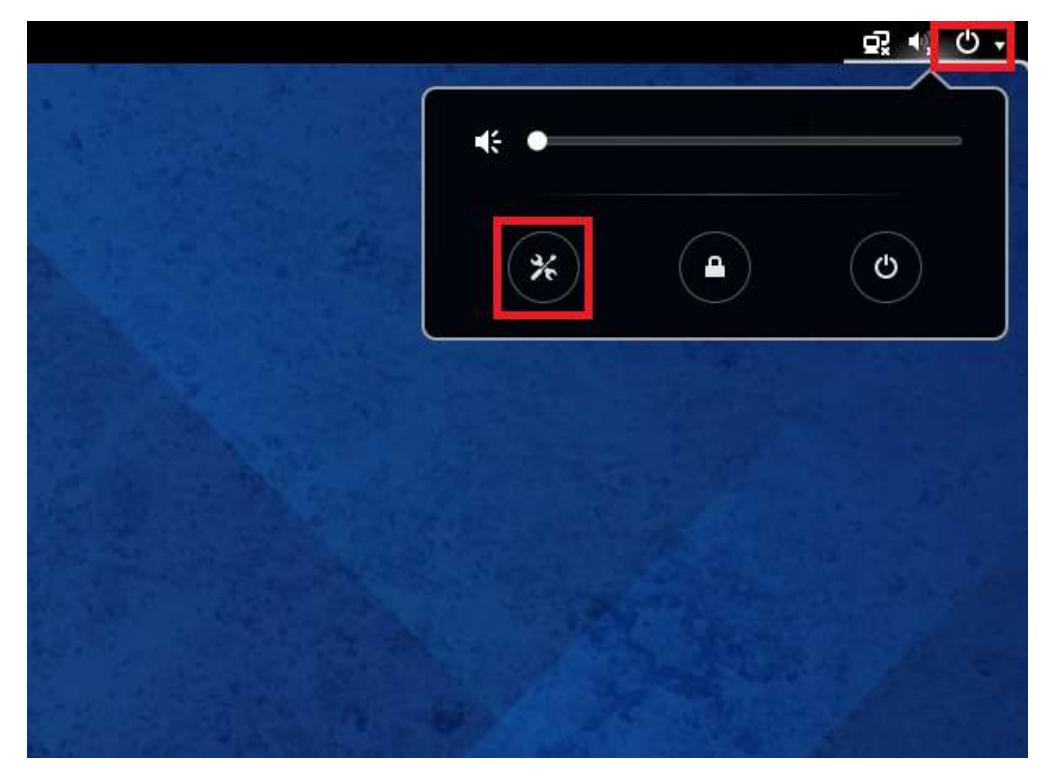

<span id="page-11-0"></span>Figure 10 To choose the setting button

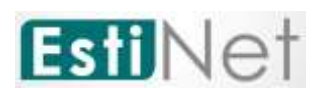

c. Please click "Network" after entering setting windows.

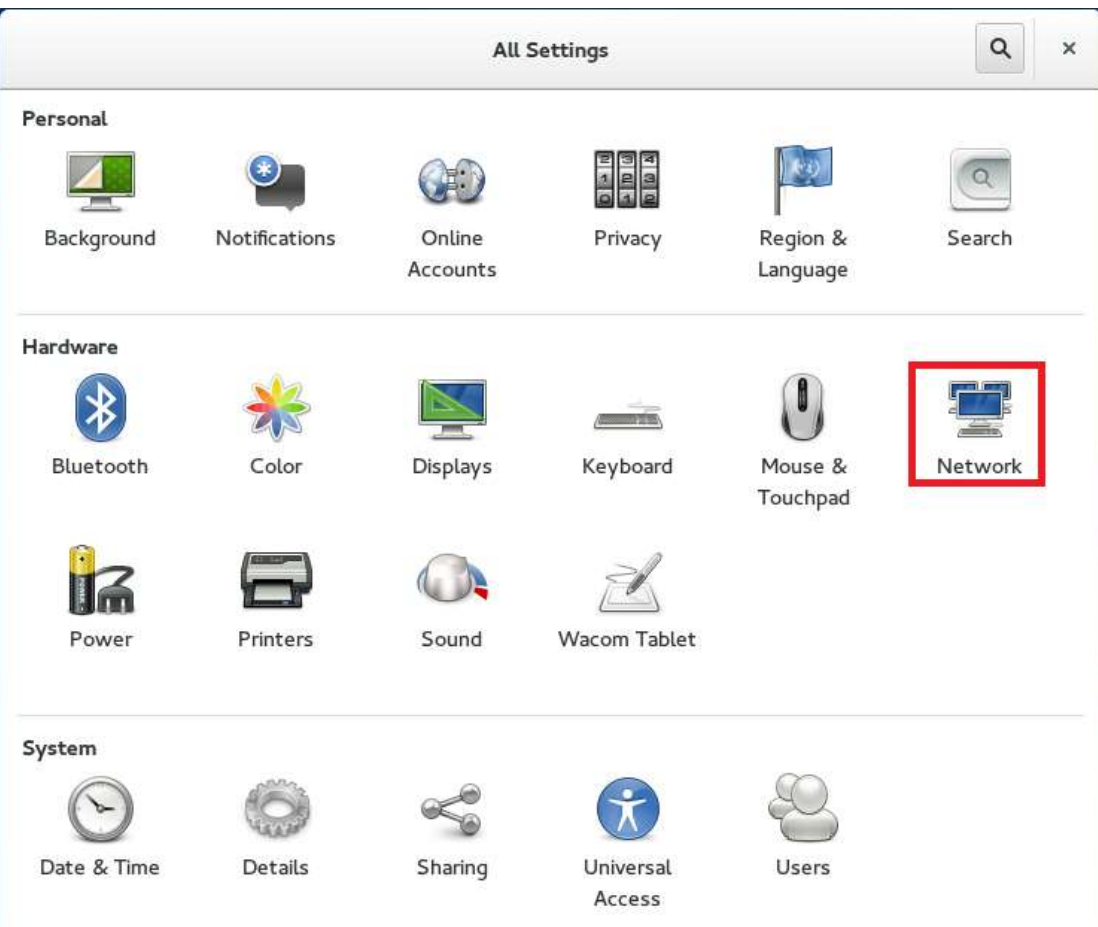

<span id="page-12-0"></span>Figure 11 Click Network.

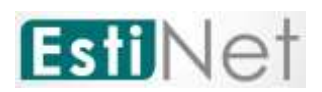

d. Click "**Add Profile**" after entering Network setting.

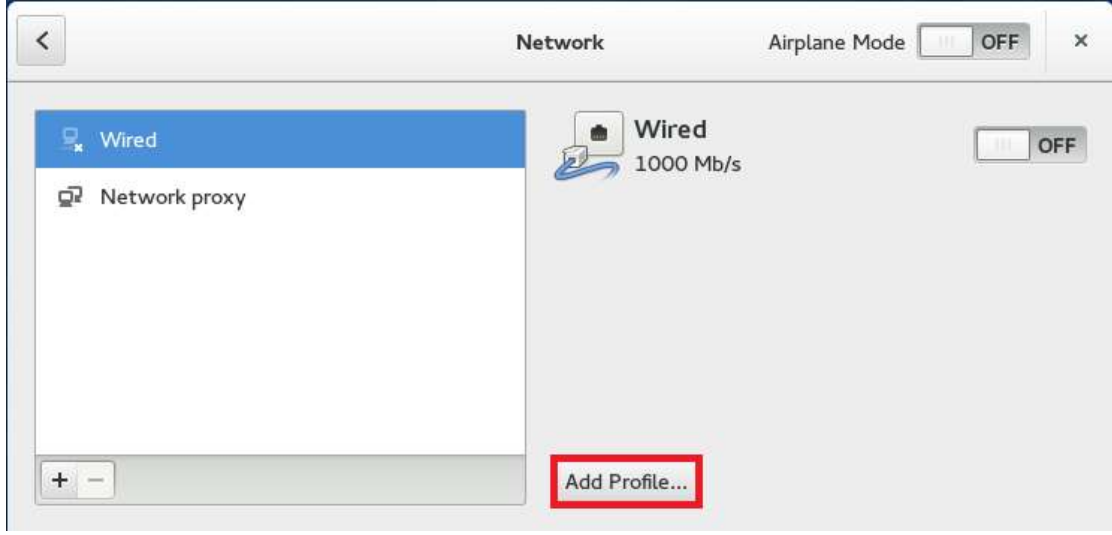

Figure 12 Click Add Profile

<span id="page-13-0"></span>e. Click "Add" after entering Profile setting. The network should be work well.

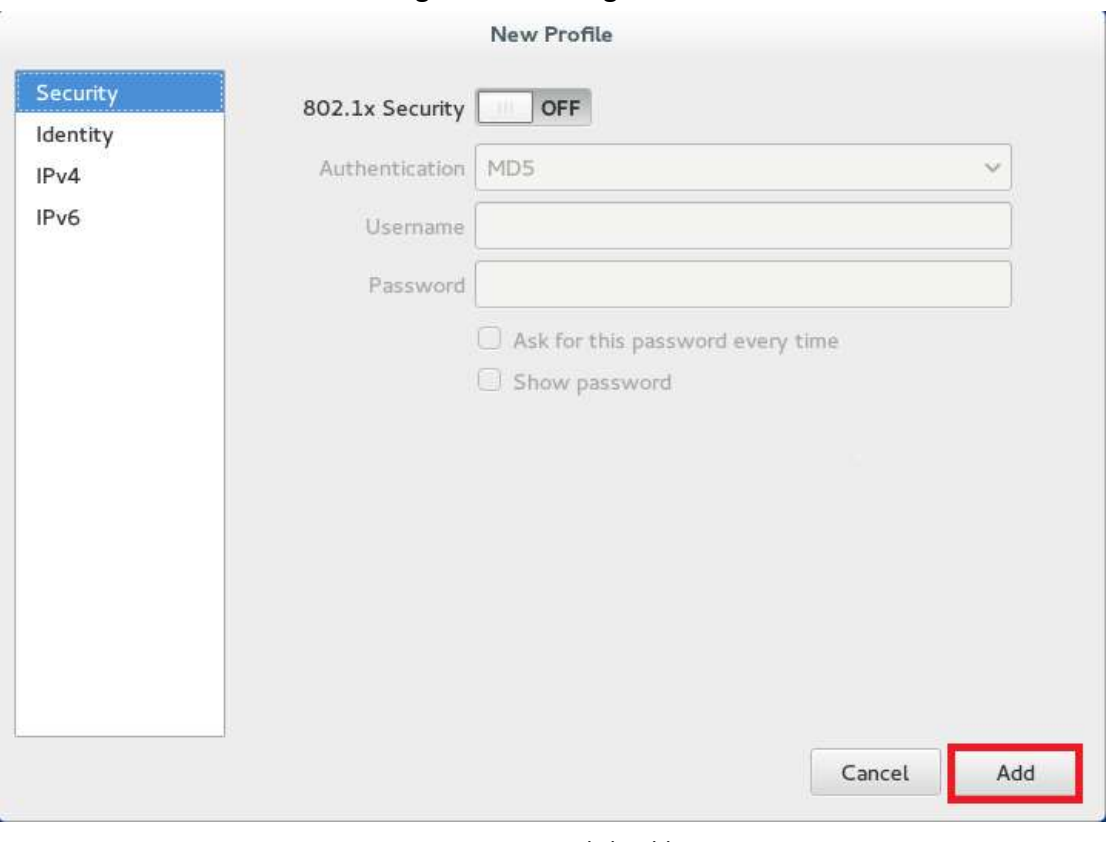

#### <span id="page-13-1"></span>Figure 13 Click Add

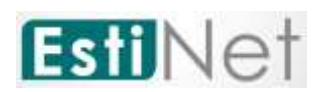

f. If the network can't work well after pre-steps, please click **PlayerManageVirtual Machine Settings** on the upper left corner.

<span id="page-14-0"></span>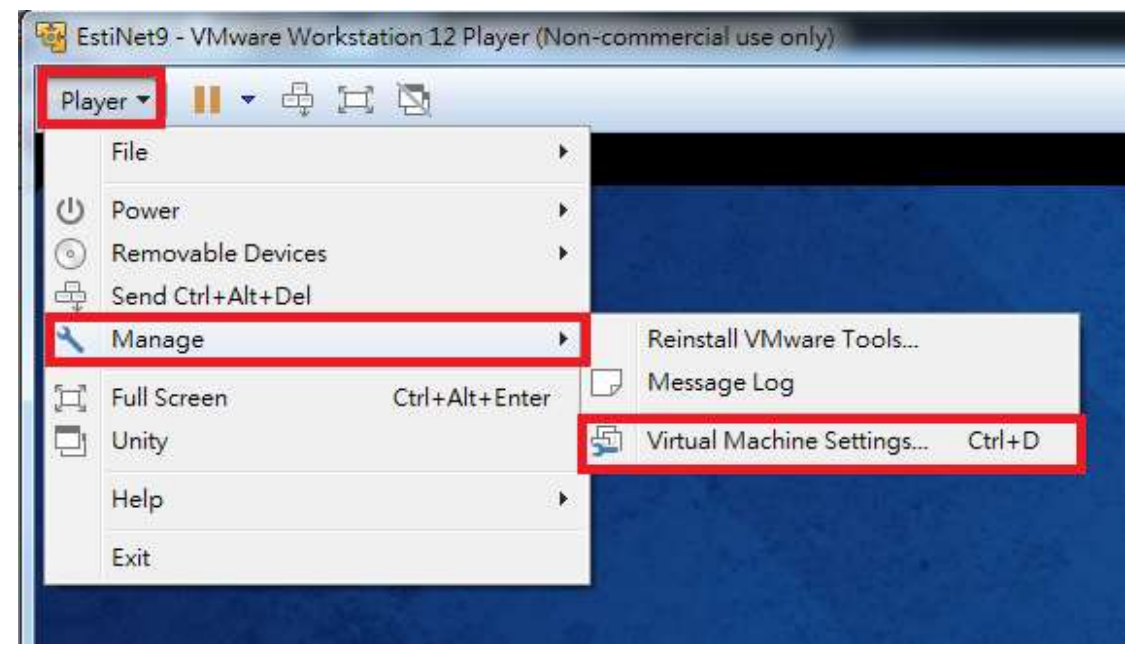

Figure 14 Click Player→Manage→Virtual Machine Settings

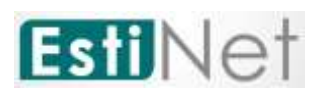

g. Click "**Network Adapter**" on window Virtual Machine Settings.

<span id="page-15-0"></span>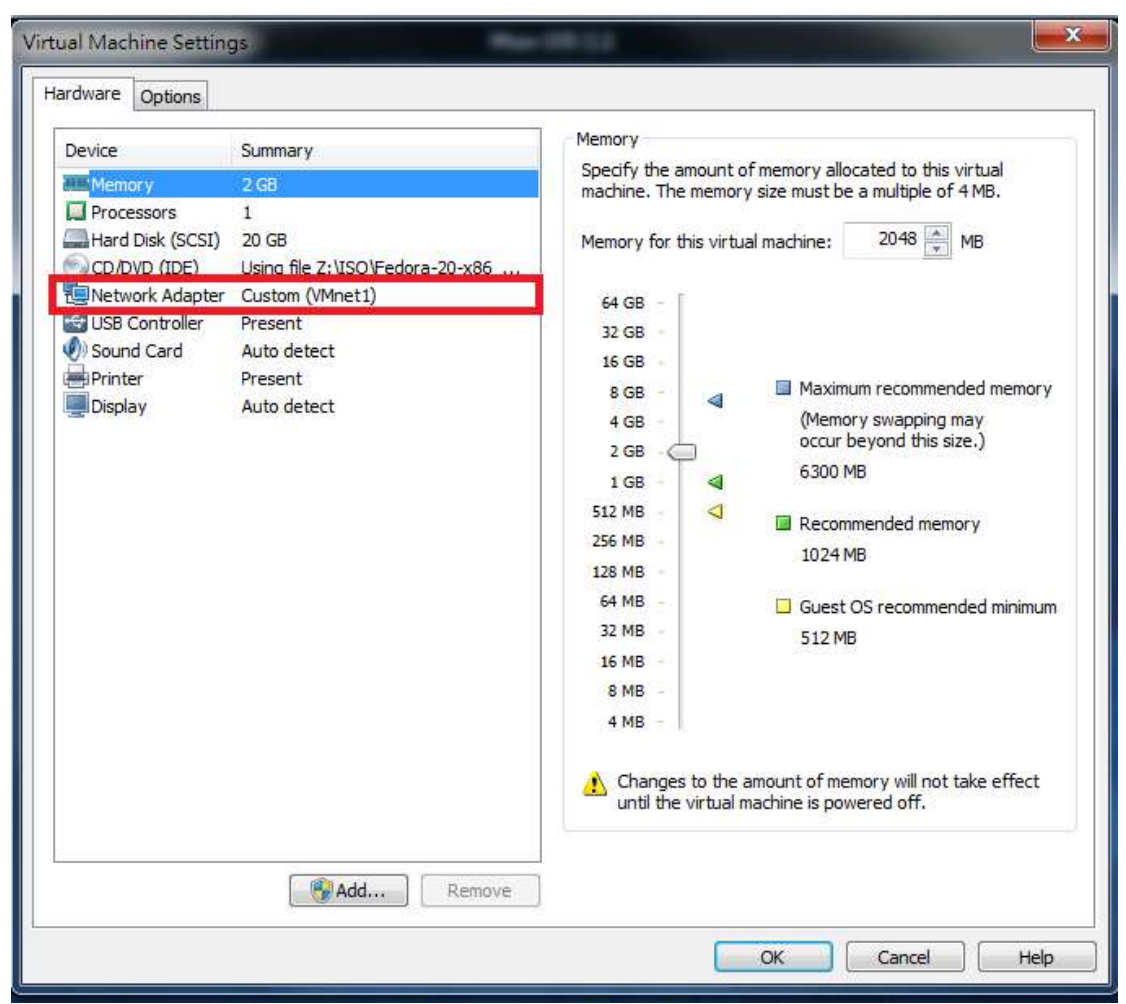

Figure 15 Click Network Adapter

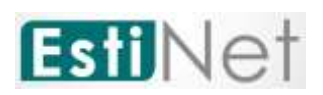

h. There are two ways for this setting. The one is click "N**AT: Used to share the host's IP address**" to replace "**Custom: Specific virtual network**" (as [Figure 16\)](#page-16-0). The other is select "**VMnet (NAT)**" to replace "**WMnet (Hostonly)**" on "**Custom: Specific virtual network**"(a[s Figure 17\)](#page-17-0).

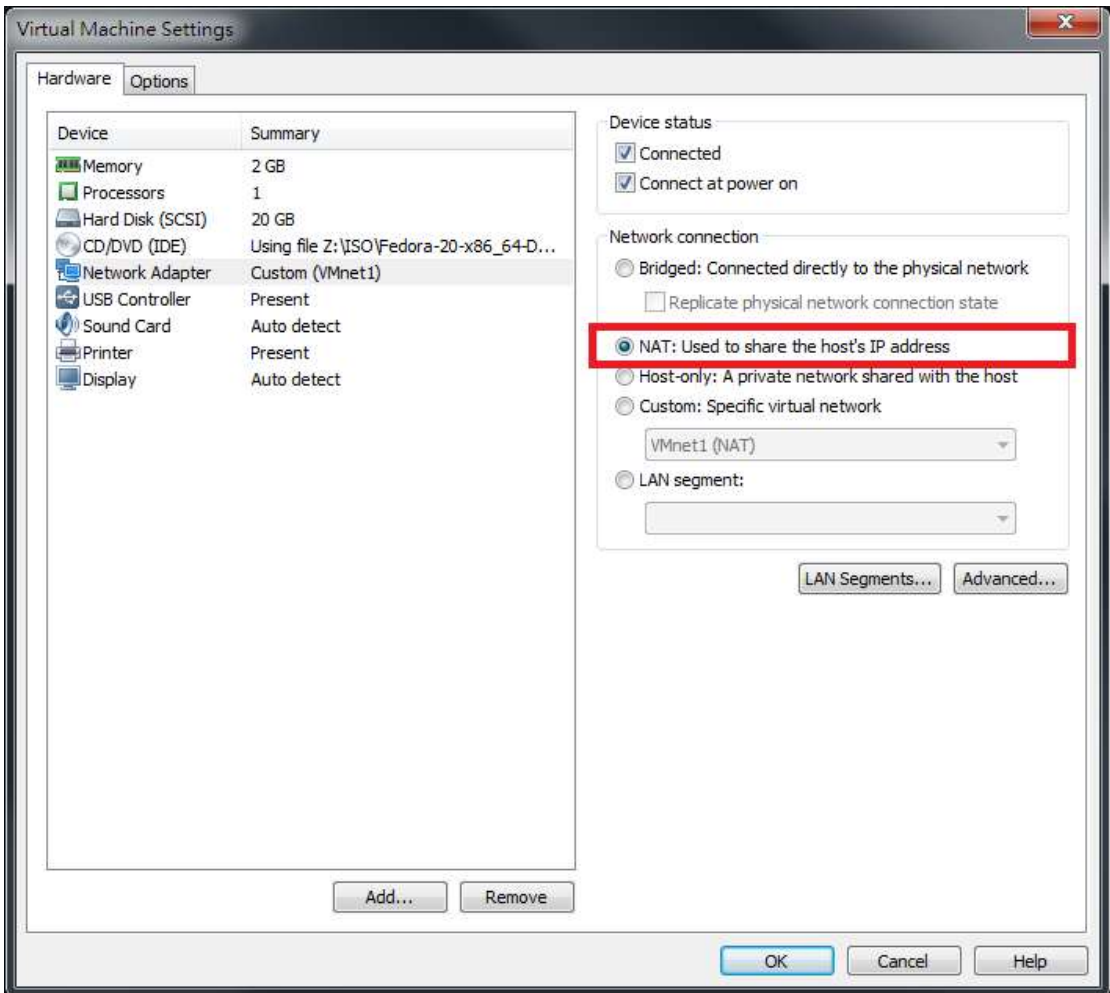

<span id="page-16-0"></span>Figure 16 Choose NAT: Used to share the host's IP address

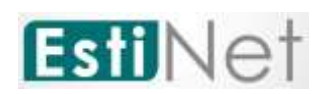

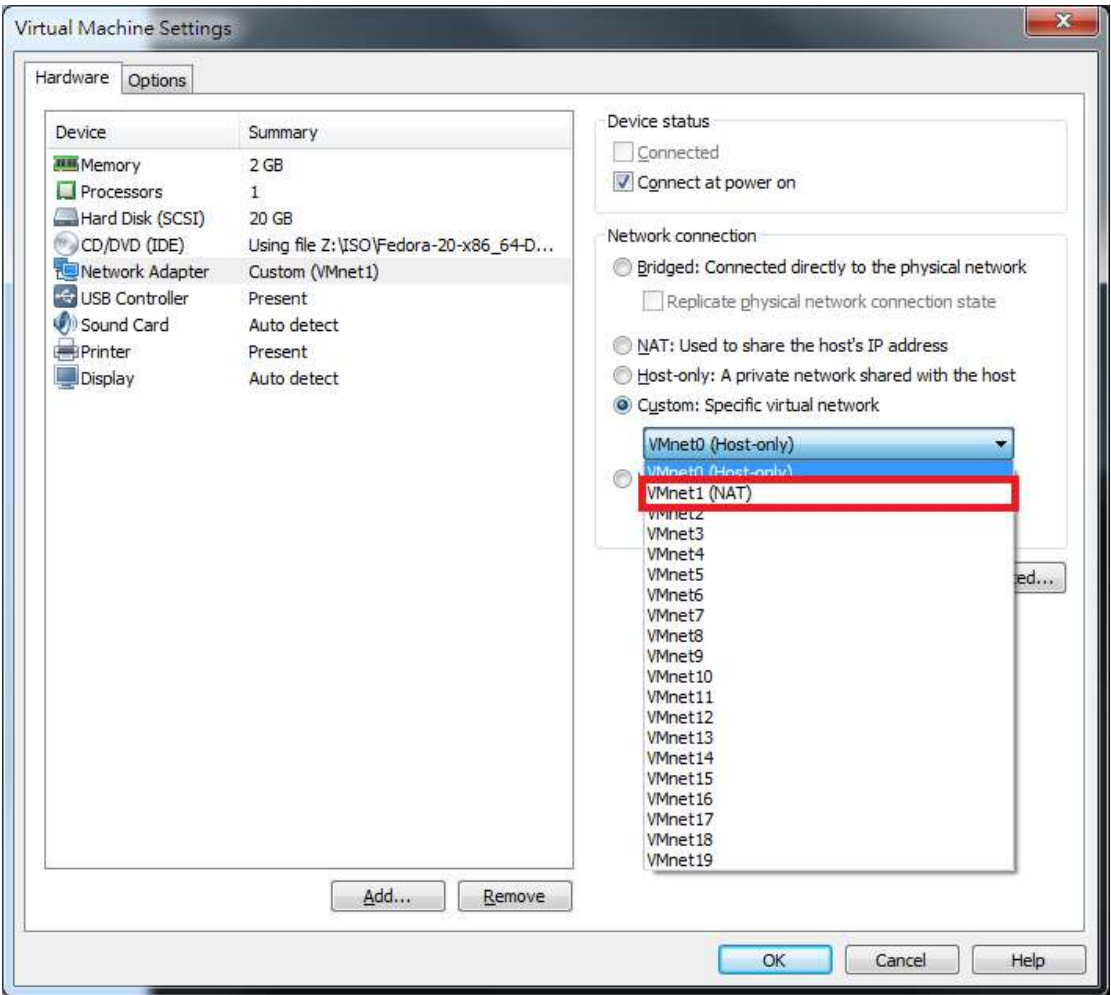

<span id="page-17-0"></span>Figure 17 Choose VMnet (NAT) on Custom: Specific virtual network

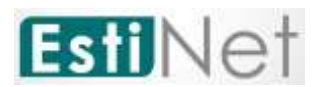

i. Execute #**ifconfig** to confirm the network device had got local IP after all settings. (as Figure 18 Ifconfig getIP)

|  |                            |                                     | fedora20@localhost:/home/fedora20                                                                                                    | $\times$ |
|--|----------------------------|-------------------------------------|----------------------------------------------------------------------------------------------------|----------|
|  |                            | File Edit View Search Terminal Help |                                                                                                    |          |
|  |                            |                                     | [root@localhost fedora20]# <mark>ifconfig</mark><br>ens33: flags <u>=4163<up,broadcas< u="">T,RUNNING,MULTICAST&gt; mtu 1500<br/>inet 192.168.126.133 netmask 255.255.255.0 broadcast 192.168.126.255<br/>inet6 fe80::20c:29ff:feb9:a882 prefixlen 64 scopeid 0x20<link/><br/>ether 00:0c:29:b9:a8:82 txqueuelen 1000 (Ethernet)<br/>RX packets 113 bytes 25430 (24.8 KiB)<br/><math>RX</math> errors <math>0</math> dropped <math>0</math> overruns <math>0</math> frame <math>0</math><br/>TX packets 127 bytes 12963 (12.6 KiB)<br/>TX errors 0 dropped 0 overruns 0 carrier 0 collisions 0</up,broadcas<></u> |          |
|  |                            |                                     | lo: flags=73 <up,loopback,running>  mtu 65536<br/>inet 127.0.0.1 netmask 255.0.0.0<br/>inet6 ::1 prefixlen 128 scopeid 0x10<host><br/>loop txqueuelen 0 (Local Loopback)<br/>RX packets 10 bytes 940 (940.0 B)<br/>RX errors 0 dropped 0 overruns 0 frame 0<br/>TX packets 10 bytes 940 (940.0 B)<br/>TX errors 0 dropped 0 overruns 0 carrier 0 collisions 0</host></up,loopback,running>                                                                                                    |          |
|  | [root@localhost fedora20]# |                                     |                                                                                                    |          |

Figure 18 Ifconfig\_getIP

<span id="page-18-0"></span>j. To make sure that the network device can connect to Internet. For example: #**ping www.google.com** (as Figure 18 [Ifconfig\\_getIP\)](#page-18-0)

```
[root@localhost fedora20]# ping www.google.com<br>PING www.google.com (74.125.205.104) 50(64) bytes of data.
64 bytes from th-in-f104.1e100.net (74.125.203.104): icmp_seq=1 ttl=128 time=12.
3 ms
64 bytes from th-in-f104.1e100.net (74.125.203.104): icmp seq=2 ttl=128 time=12.
3 ms
64 bytes from th-in-f104.1e100.net (74.125.203.104): icmp seq=3 ttl=128 time=11.
4 ms
64 bytes from th-in-f104.1e100.net (74.125.203.104): icmp seq=4 ttl=128 time=16.
4 ms64 bytes from th-in-f104.1e100.net (74.125.203.104): icmp seq=5 ttl=128 time=16.
1 \ ms64 bytes from th-in-f104.1e100.net (74.125.203.104): icmp seq=6 ttl=128 time=15.
9 ms64 bytes from th-in-f104.1e100.net (74.125.203.104): icmp seq=7 ttl=128 time=53.
8<sub>ms</sub>\simC
--- www.google.com ping statistics ---
7 packets transmitted, 7 received, 0% packet loss, time 6036ms
rtt min/avg/max/mdev = 11.481/19.818/53.853/14.028 ms
[root@localhost fedora20]# █
```
<span id="page-18-1"></span>Figure 19 Ping www.google.com

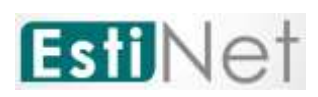

k. To make sure the network device can connect to EstiNet License Server

EstiNet license server using domain name : lic1.estinet.com · IP : 59.124.181.130 and Port : 22222 to provide license service. If your internet has the firewall to block the specific IP and port connection, Please provide this information (domain name, IP and Port number) to the "Computer and Information Networking Center" or MIS (Management Information System) in your site.

Test 1: Get root permission and execute # telnet lic1.estinet.com 22222 (as Figure 20 Excute [# telnet lic1.estinet.com 22222\)](#page-19-0). If the Network connection is successful, you could see this message.

```
[root@localhost ~]# telnet lic1.estinet.com 22222
Trying 59.124.181.130...
Connected to licl.estinet.com.
Escape character is '^]'.
```
Figure 20 Excute # telnet lic1.estinet.com 22222

<span id="page-19-0"></span>Test2: Get root permission and execute # nslookup lic1.estinet.com .(as Figure 211 Excute [# nslookup lic1.estinet.com\)](#page-19-1). If your DNS server could parsing the EstiNet license server IP address successfully, you should get the result as: license server IP address is 59.124.181.130 and domain name is lic1.estinet.com.

```
[root@localhost ~=]# nslookup licl.estinet.com
Server:
               192.168.136.2
Address:
               192.168.136.2#53
Non-authoritative answer:
Name:
       lic1.estinet.com
Address: 59.124.181.130
```
Figure 211 Excute # nslookup lic1.estinet.com

<span id="page-19-1"></span>If you can connect Internet successfully, but you can't find any message that I mentioned above, please **apply to free them with TCP connection** for using EstiNet (domain name : lic1.estinet.com · IP : 59.124.181.130, Port: 22222).

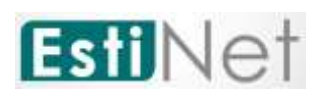

## <span id="page-20-0"></span>**2.3 First time to start up the EstiNet Simulator**

a. After rebooting, you have to login and open a terminal to input command (as [Figure 22\)](#page-20-1). You have to use the command " $su -$ " to obtain the root privilege (as [Figure 23\)](#page-21-1). If this is your first time to run EstiNet, you have to execute the program named "inputkey" to enter the license key which send to your e-mail by EstiNet. Next, you have to execute the program named "reserve" to obtain the permission from the license server to run EstiNet (as [Figure 24\)](#page-21-2).

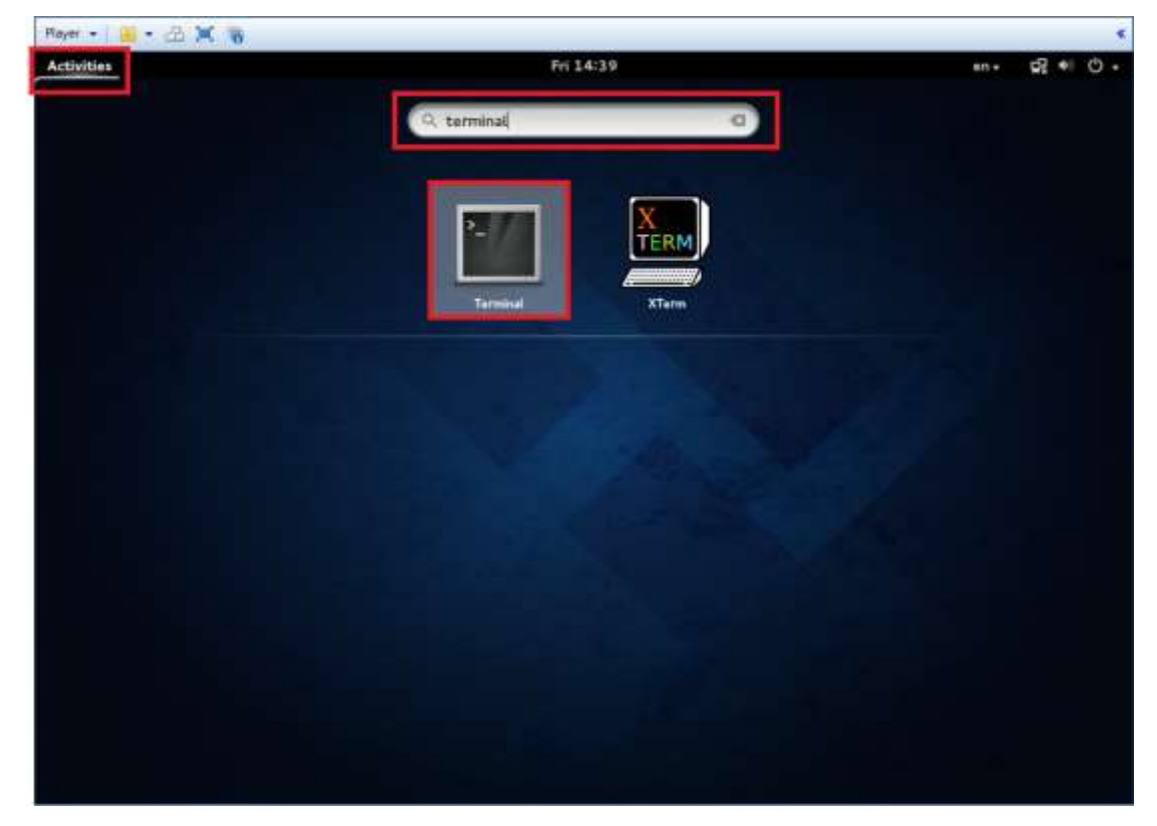

<span id="page-20-1"></span>Figure 22 Open terminal

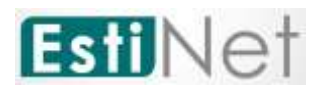

root@localhost:~ × File Edit View Search Terminal Help [estinet@localhost ~]\$ su -Password: Last login: Thu Jun 26 09:56:30 CST 2014 on pts/2 [root@localhost ~]#  $\blacksquare$ 

#### Figure 23 Get root privilege

<span id="page-21-1"></span>root@localhost;~  $\mathbf{x}$ File Edit View Search Terminal Help [estinet@localhost ~]\$ su -Password: Last login: Thu Jun 26 09:56:30 CST 2014 on pts/2  $[root@localhost ~]$  inputkey Please enter your license key: [root@localhost ~]# reserve LogID : 29561 Your seat reservation on a new machine has succeeded. You are authenticated and able to execute EstiNet now. You still have 49 chance(s) to reserve your seat on a different machine. [root@localhost  $~\sim$ ]#

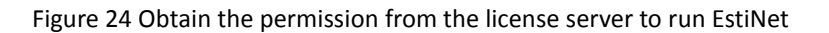

### <span id="page-21-2"></span><span id="page-21-0"></span>**2.4 General steps to star up the EstiNet Simulator**

a. Open another terminal, execute the command " $su -$ " to obtain the root privilege, and then execute the program "dispatcher" (as [Figure 25\)](#page-21-3).

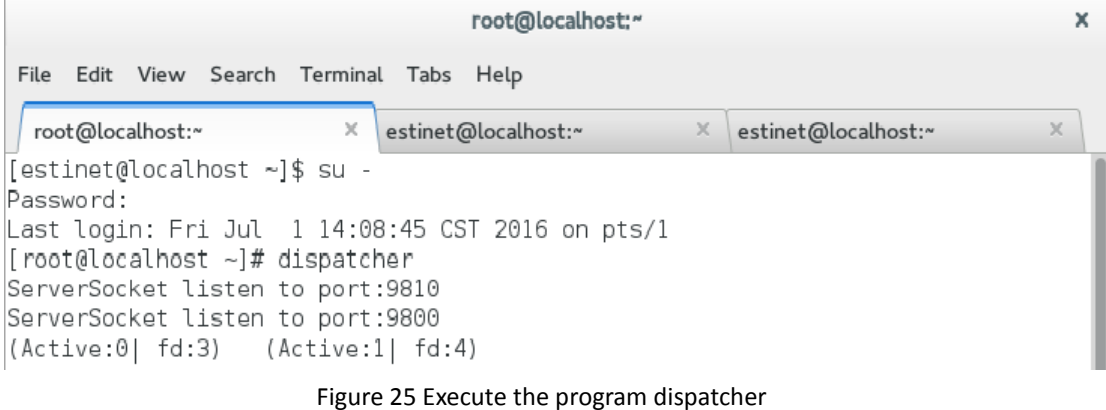

<span id="page-21-3"></span>**21** *CONFIDENTIAL EstiNet Technologies Inc. © 2016. All rights reserved.*

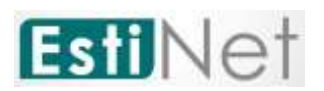

b. Open another terminal, execute the command " $su -$ " to obtain the root privilege, and then execute the program "coordinator" (as [Figure 26\)](#page-22-0).

| root@localhost:~                                                                                                    | $\times$ |
|----------------------------------------------------------------------------------------------------|----------|
| File Edit View Search Terminal Tabs Help                                                                                                    |          |
| root@localhost:~<br>$\times$<br>$\times$<br>×<br>root@localhost:~<br>estinet@localhost:~                                                                                                    |          |
| [estinet@localhost ~]\$ su -<br>Password:<br>Last login: Wed Jun 25 20:02:53 PDT 2014 on pts/7<br>[root@localhost ~]# coordinator<br>/usr/local/estinet/bin/<br>Bind Error! Port#9830 Address already in use<br>ServerSocket listen to port:9831<br>FD:4<br>Bind Error! Port#9840 Address already in use<br>ServerSocket listen to port:9841<br>FD:5<br>Bind Error! Port#9880 Address already in use<br>ServerSocket listen to port:9881<br>FD:6<br>UnixDomainSocket Bind Path:/tmp/estinet FD:7<br>[From Dispatcher] OK |          |

Figure 26 Execute the program coordinator

<span id="page-22-0"></span>c. Open another terminal, execute the command " $su -$ " to obtain the root privilege, and then execute the program "estinetgui". Now, you can

start using EstiNet to conduct simulations and emulations.

| root@localhost:~                                                                                                    |                                 |                              |          |  |  |  |  |  |
|----------------------------------------------------------------------------------------------------|---------------------------------|------------------------------|----------|--|--|--|--|--|
| File Edit View Search Terminal Tabs Help                                                                                                    |                                 |                              |          |  |  |  |  |  |
| estinet@localhost:~                                                                                                    | estinet@localhost:~<br>$\times$ | root@localhost:~<br>$\times$ | $\times$ |  |  |  |  |  |
| [estinet@localhost ~]\$ su -<br>Password:<br>Last login: Fri Aug 29 14:54:39 CST 2014 on pts/3<br>[root@localhost ~]# estinetqui<br>create udp server<br>UDP Server - socket() is OK!<br>mkdir /root/.estinet<br> mkdir /root/.estinet/etc<br> mkdir /root/.estinet/tmp<br>LogID : 39160<br> no:0, name:basic, value:0, isKeyValue:0<br>$ no:1$ , name:ext, value:0, isKeyValue:0<br>$ no:2$ , name:80216, value:0, isKeyValue:0<br>$ no:3$ , name:satellite, value:0, isKeyValue:0<br>no:4, name:80211p, value:0, isKeyValue:0<br>$ no:5$ , name:80211n, value:0, isKeyValue:0<br>$ no:6$ , name:lte, value:0, is $KeyValue:0$<br>$ no:7$ , name:openflow, value:0, isKeyValue:0<br>$ no:12$ , name:of13, value:, isKeyValue:0<br>$ no:13$ , name:of14, value:, isKeyValue:0<br>Could not read image file FormGroup, using single-color instead. |                                 |                              |          |  |  |  |  |  |

<span id="page-22-1"></span>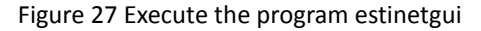

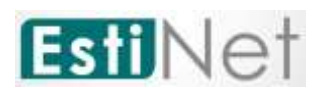

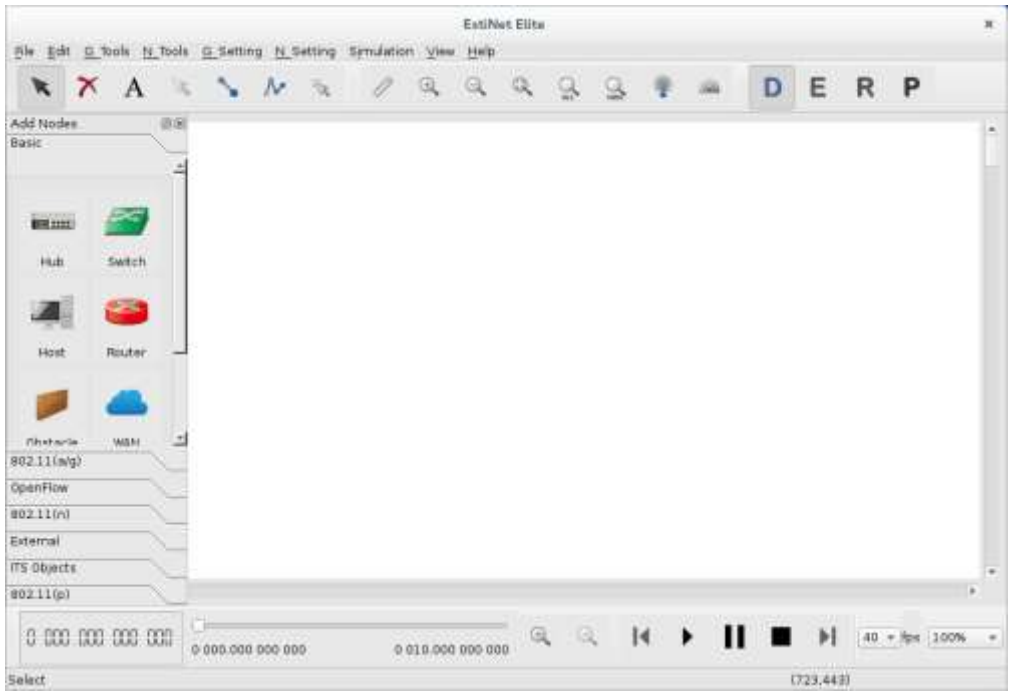

<span id="page-23-0"></span>Figure 28 Start to use EstiNet Simulator

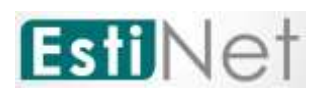

# <span id="page-24-0"></span>**Appendix**

<span id="page-24-1"></span>**Video** <https://youtu.be/AGjSj4KSC2k> (EstiNet9.0 VMImage Installation Guide)

# **Login information in VM Image**

User name: estinet Password: estinet Root password: estinet

# <span id="page-24-2"></span>**File directory in VM Image**

Installation package path: /home/estinet/Documents/estinet-9.0.6.xxxx-1.fc20.x86\_64.release

# **Topology:**

Using the command tar to decompress the compressed file .tar.bz2 or .tar.gz #tar xvf xxx.tar.bz2 (xxx is a file name) #tar zxvf xxx.tar.gz (xxx is a file name)

### **Ethernet\_Wi-Fi:**

**80211ag\_adhoc:** /home/estinet/EstiNet/Ethernet\_Wi-Fi/80211ag\_adhoc **80211n\_adhoc:** /home/estinet/EstiNet/Ethernet\_Wi-Fi/80211n\_adhoc **80211n\_AODV:** /home/estinet/EstiNet/Ethernet\_Wi-Fi/80211n\_AODV 80211n\_Infra:/home/estinet/EstiNet/Ethernet\_Wi-Fi/80211n\_Infra **openflow\_stp\_of13\_odl:**  /home/estinet/EstiNet/Ethernet\_Wi-Fi/ openflow\_stp\_of13\_odl

### **SDN:**

**Openflow: Opendaylight\_SpanningTree:** 

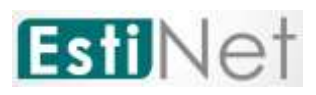

/home/estinet/EstiNet/SDN/OpenFlow/Opendaylight\_SpanningTree **OpenFlow\_Network:**  /home/estinet/EstiNet/SDN/OpenFlow/OpenFlow\_Network **Openflow\_Server\_Client:**  /home/estinet/EstiNet/SDN/OpenFlow/OpenFlow\_Server\_Client

**SDN\_Wi-Fi\_Ad-hoc: Ad-hoc:** /home/estinet/EstiNet/SDN/SDN\_Wi-Fi\_Ad-hoc/Ad-hoc **SDN\_WiFi\_AdHoc:**  /home/estinet/EstiNet/SDN/SDN\_Wi-Fi\_Ad-hoc/SDN\_WiFi\_AdHoc Ls

**SDN\_Wi-Fi\_Infra: SDN\_Mobile\_to\_Mobile\_Add\_Delete:**  /home/estinet/EstiNet/SDN/SDN\_Wi-Fi\_Infra/SDN\_Mobile\_to\_Mobile\_Add\_Delete **Wi-Fi\_Infra:**  /home/estinet/EstiNet/SDN/SDN\_Wi-Fi\_Infra/Wi-Fi\_Infra

### **VANET:**

**Application: 9.MultiInterfaceCar\_20160419:**  /home/estinet/EstiNet/Vanet/Application/9.MultiInterfaceCar\_20160419 **10.VanetRouting:**  /home/estinet/EstiNet/Vanet/Application/10.VanetRouting **15.Jammer20160420:**  /home/estinet/EstiNet/Vanet/Application/15.Jammer20160420

### **General:**

### **1.VANETDEMO:**

/home/estinet/EstiNet/Vanet/General/1.VANETDEMO

### **2.LaneChangingAndCarProfile:**

/home/estinet/EstiNet/Vanet/General/2.LaneChangingAndCarProfile

### **3.RealWorldMapAndDeployCarAutomatically:**

/home/estinet/EstiNet/Vanet/General/3.RealWorldMapAndDeployCarAutomatically

**4.Landmark:** /home/estinet/EstiNet/Vanet/General/4.Landmark

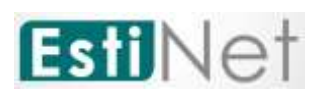

### **IEEE802.11p 1609:**

**5.ProviderServiceAndUserService:**  /home/estinet/EstiNet/Vanet/IEEE802.11p\_1609/5.ProviderServiceAndUserService **6.ProviderServiceAndUserServiceCCH:**  /home/estinet/EstiNet/Vanet/IEEE802.11p\_1609/6.ProviderServiceAndUserServiceCCH **7.WSM\_0129:**  /home/estinet/EstiNet/Vanet/IEEE802.11p\_1609/7.WSM\_0129 **8.WSM\_Forwarding\_0130:**  /home/estinet/EstiNet/Vanet/IEEE802.11p\_1609/8.WSM\_Forwarding\_0130

**vanet350:** /home/estinet/EstiNet/Vanet/vanet350 **VANET1000:** /home/estinet/EstiNet/Vanet/VANET1000 **VehicularRouteAssignment:**  /home/estinet/EstiNet/Vanet/VehicularRouteAssignment